## **Cara Menjalankan Program**

Berikut adalah langkah – langkah untuk menjalankan program Sistem Penggajiann di PT Lauwba Techno Indonesia.

- 1. Jalankan browser seperti Google Chrome kemudian ketikkan alamat <http://127.0.0.1:8000/>
- 2. Jika langkah di atas dijalankan dengan benar, user akan masuk ke halaman login seperti gambar di bawah.

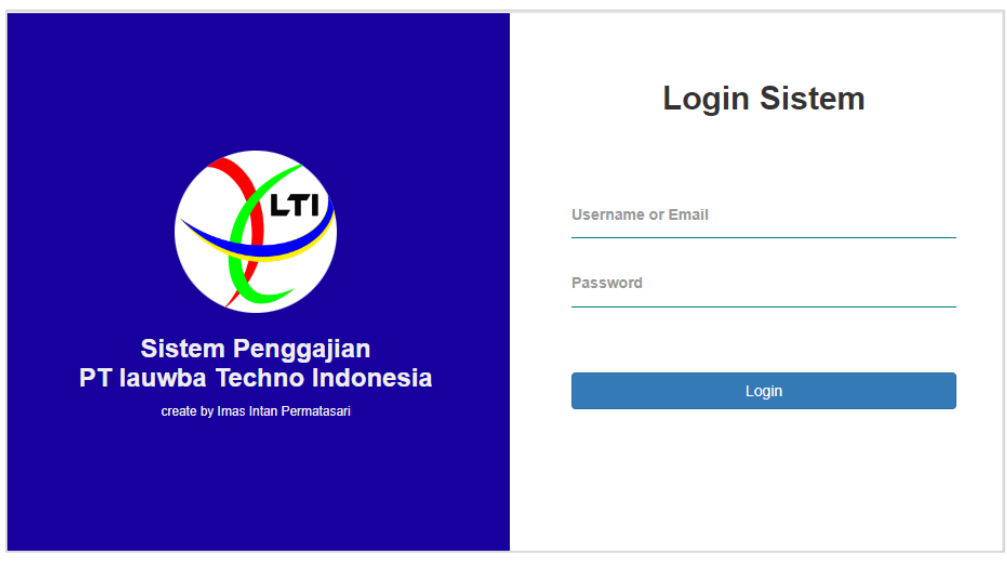

- 3. Setelah masuk halaman *login* silahkan masukkan *username* dan *password* pada *form* yang telah disediakan.
- 4. Pada halaman *login* terdapat management *user* hanya Admin.
- 5. Isikan Email Address dengan "admin" dan *password* dengan "admin123".
- 6. Jika langkah memasukkan *username* dan *password* benar maka akan tampil halaman *Home* seperti gambar dibawah ini:

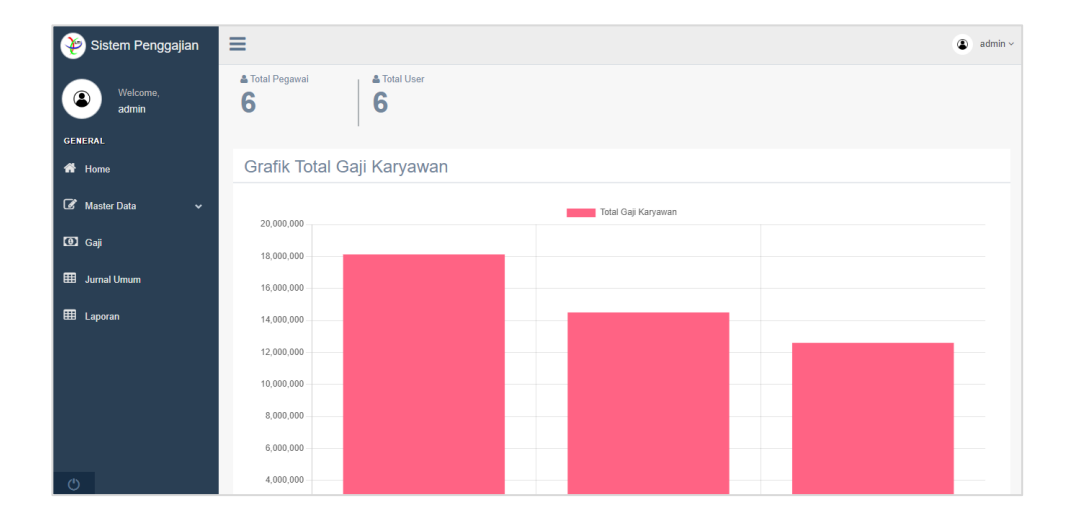

- 7. Menu Master Data digunakan untuk memanajemen data seperti tambah, ubah, dan hapus data. Pada menu Master Data terdapat beberapa sub-menu diantaranya adalah Jabatan, Tunjangan, Pgawai, *User*, Potongan, dan Bonus.
- 8. Menu Jurnal Umum dan Laporan digunakan untuk menampilkan data saja.